# **Track Webex Contact Center Defect**

# **Contents**

**Introduction** 

**Prerequisites** 

Requirements

Components Used

**Tracking the Defect with the Defect ID** 

**Key Notifications to Track** 

**Defect Status** 

**Defect Deployment** 

## Introduction

This document describes the way to track a defect fix and deployment through Cisco Defect and Enhancement Tracking System (CDETS).

# **Prerequisites**

## Requirements

There are no specific requirements for this document.

## **Components Used**

This document is not restricted to specific software and hardware versions.

The information in this document was created from the devices in a specific lab environment. All of the devices used in this document started with a cleared (default) configuration. If your network is live, ensure that you understand the potential impact of any command.

# Tracking the Defect with the Defect ID

**Step 1:** Navigate to <u>Bug Search Tool</u> and enter the defect ID and select **Search**.

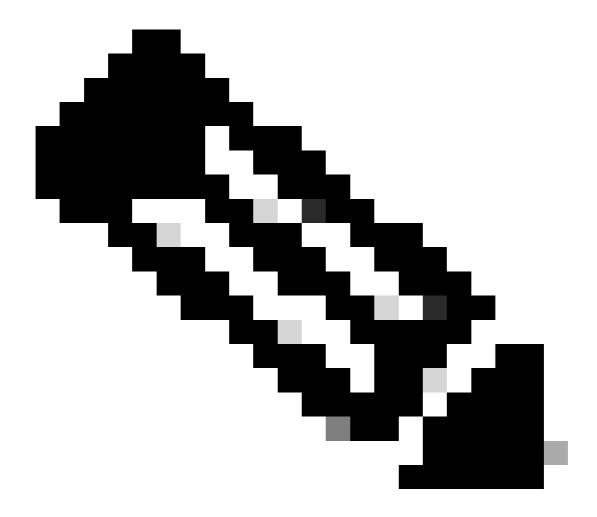

Note: Only registered Cisco users can access internal Cisco tools and information.

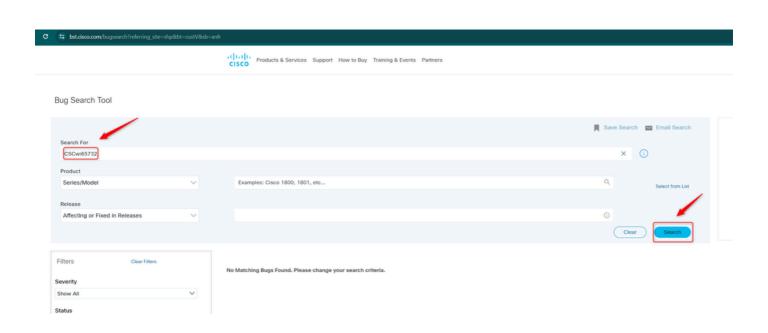

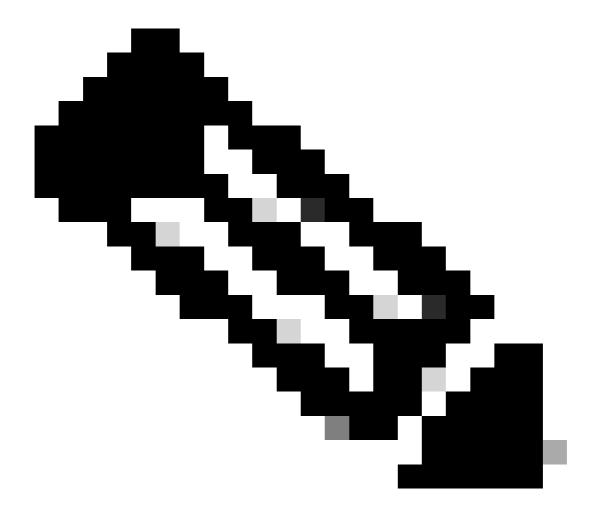

Note: Defect can be shared directly with the full link. Example: Cisco bug ID CSCwi65732.

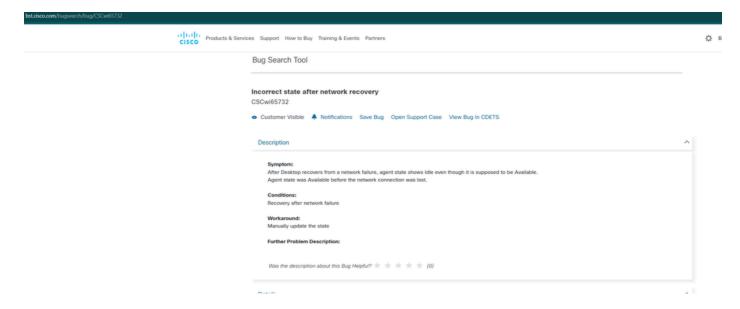

**Step 2:** To get notifications regarding updates on the defect, select **Notifications** and enter the frequency and email ID. Then click **Submit Notifications**.

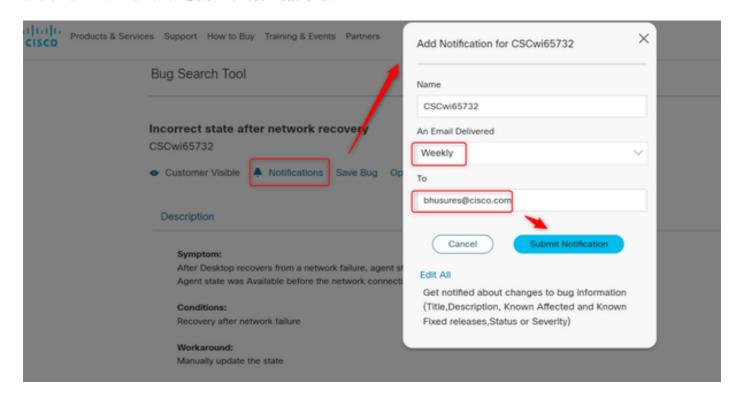

# **Key Notifications to Track**

## **Defect Status**

Once a defect is fixed, the defect **Status** is moved from **Open** to **Fixed**.

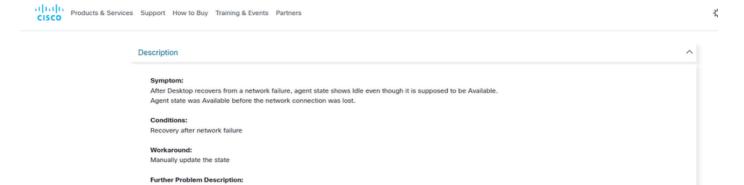

Was the description about this Bug Helpful? \* \* \* \* \* (0)

Last Modified Feb 15, 2024

# **Defect Deployment**

Details

Created Date

Jan 12, 2024

Once the defect is deployed to production data center (DC), the region its deployed in must be listed under **Known Fixed Releases**.

Status

Severity 2 Severe

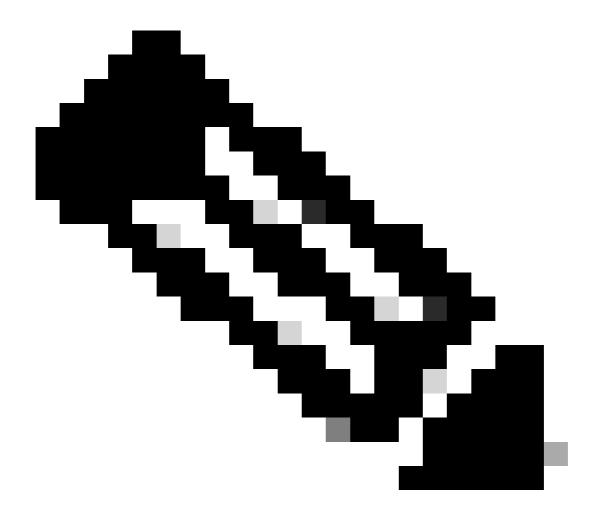

**Note**: Please find the Data Center description. Detailed description can be found here on <u>Data Locality in Webex Contact Center</u>

ProdUS1: United States ProdANZ1: Australia ProdEU1: United Kingdom

ProdEU2: Frankfurt ProdJP1: Japan ProdCA1: Canada

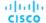

### Description

### Symptom:

After Desktop recovers from a network failure, agent state shows Idle even though it is supposed to be Available. Agent state was Available before the network connection was lost.

### Conditions:

Recovery after network failure

### Workaround:

Manually update the state

### **Further Problem Description:**

Was the description about this Bug Helpful?

### Details

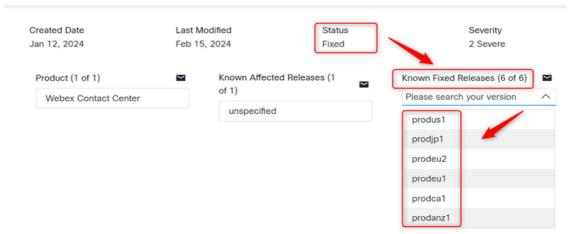